Forward your University-related Amazon.com order confirmations to

[receipts@concur.com.](mailto:receipts@concur.com)

Before you travel for the University or create an expense report for the first time, take a few minutes to do the following.

### **1. Verify your email address.**

Verifying your email address means that you or your expense delegates can email receipts to [receipts@concur.com](mailto:receipts@concur.com) and they will be uploaded to your available receipts gallery.

- Log in to Concur. Navigate to **Profile** > **Profile Settings** > **Personal Information**.
- Scroll down to the **Email Addresses** section and click the **Verify** link next to your email address.
- $\triangleright$  You will receive an email that contains a code. Copy and paste that code into the "Enter Code" field and click **OK**.

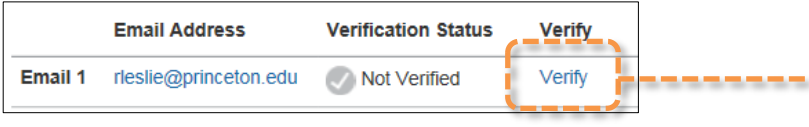

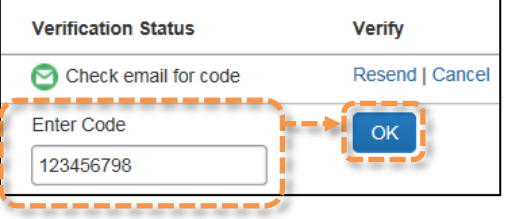

# **2. Add or correct your mobile phone number.**

Scroll to the **Contact Information** section of your profile. Add or correct your mobile phone number, check the box to receive risk/safety-related text messages if you are a University traveler, then click **OK** at the bottom of the mobile device section.

If you're not sure who to select as your expense approver, check with the staff in your department.

### **3. Select your Expense Approver.**

 $\triangleright$  From the left-hand menu under the heading "Expense Settings", select **Expense Approvers**.

 $\triangleright$  Search for the individual who should be assigned as the default approver for your expense reports. Click **Save.**

### **4. Enable E-Receipts.**

Certain airlines, hotels, and car rental providers can send electronic receipts into your Concur profile for use on expense reports, but you must opt-in first to use this feature.

 From the left-hand menu under the heading "Other Settings", select **E-Receipt Activation**. Click the link on this screen.

# **E-Receipt Activation**

Receiving e-receipts can save yo<mark>u time-by pre-populating your expense report. To enable e-receipts with participating</mark> suppliers and to find out more, click here.

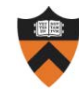

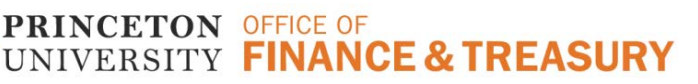

# **5. Set up a PIN and download the Concur mobile app.**

Concur has a free mobile app that allows you to take photos of your receipts using a smartphone. The receipt images will be uploaded into your Concur profile and will be available to attach to an expense report.

- $\triangleright$  Before you use the app for the first time, you must choose a PIN which you will use to log in to the app on your phone. You will not be able to log in to the app using your Princeton password.
- From the left-hand menu under the heading "Other Settings", select **Concur Mobile Registration**. Select a PIN for the mobile app. 5:27 PM ull Verizon 후  $\nabla$  0 69%

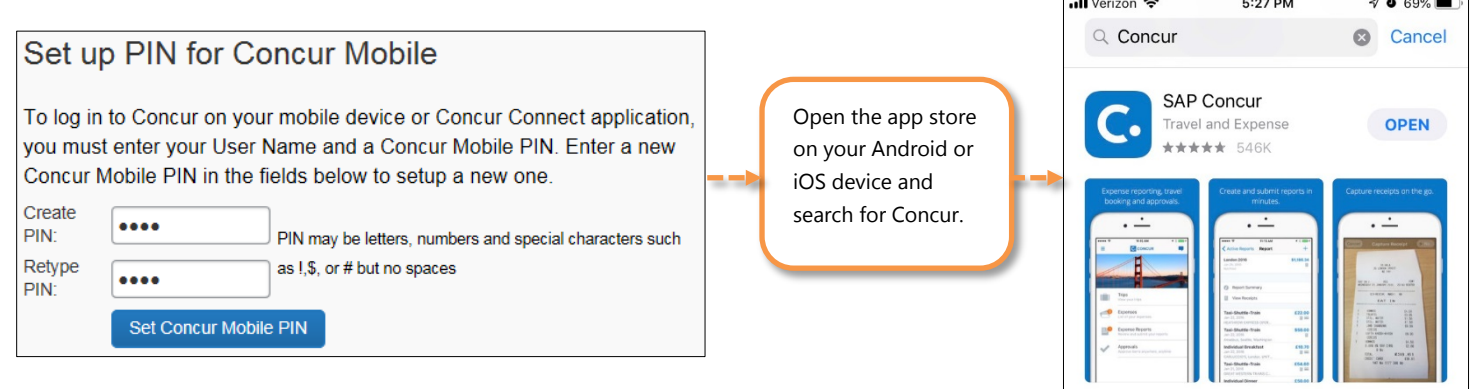

Log in to the app using the PIN you selected and start capturing receipts.

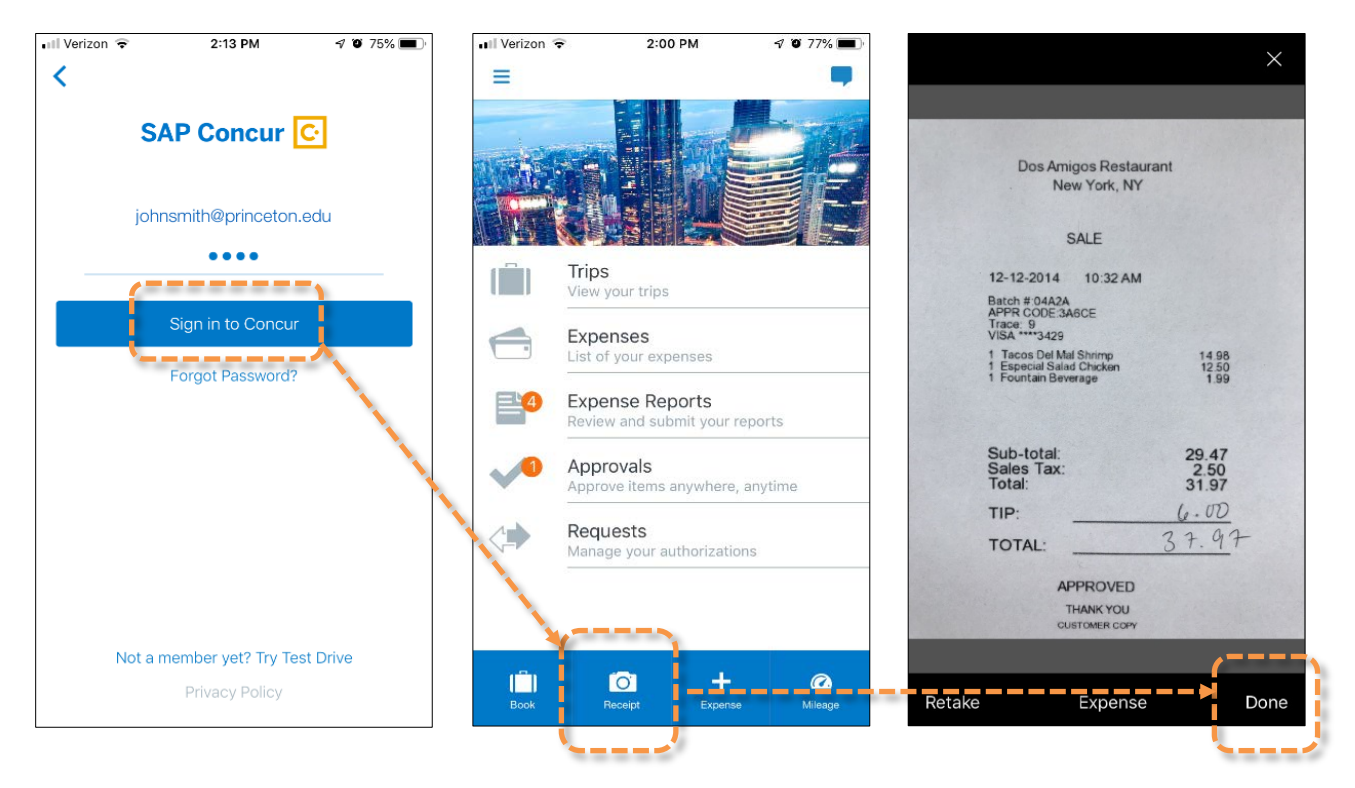

Questions? Contact the Financial Service Center at (609) 258-3080 or [finance@princeton.edu.](mailto:finance@princeton.edu)

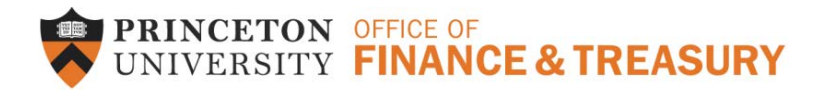